Wprowadzenie do programowania Intel Galileo

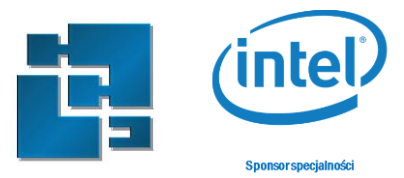

# **Laboratorium 1**

# **Wprowadzenie do programowania Intel Galileo**

**Zakres:** Laboratorium obejmuje wprowadzenie do programowania Intel Galileo Gen2 z wykorzystaniem środowiska Arduino. Celem laboratorium jest zapoznanie się z platformą Galileo Gen2 oraz podstawowymi urządzeniami z zestawu Grove Starter Kit i ich podłączeniem za pomocą Base Shield. W zakres laboratorium wchodzi także umiejętność podstawowego oprogramowania działania urządzeń.

#### **Zasady zaliczenia:**

- zadanie 1 10%; Zapoznanie się ze stanowiskiem
- zadanie 2 10%; Instalacja i konfiguracja Arduino IDE
- zadanie 3 10%; Uruchomienie pierwszego programu
- zadanie 4 10%; Komunikacja po porcie szeregowym
- zadanie 5 30%; Programowanie z wykorzystaniem Arduino IDE
- zadanie 6 30%; Zadanie do samodzielnej realizacji

### **1. Zapoznanie się ze stanowiskiem**

W skład stanowiska wchodzi komputer PC, płyta prototypowa Galileo Gen2 (Rys 1), zestaw okablowania wraz z podstawowymi sensorami które wraz z płytą Base Shield tworzą zestaw Grove Starter Kit Plus Intel IoT Edition (Rys 2).

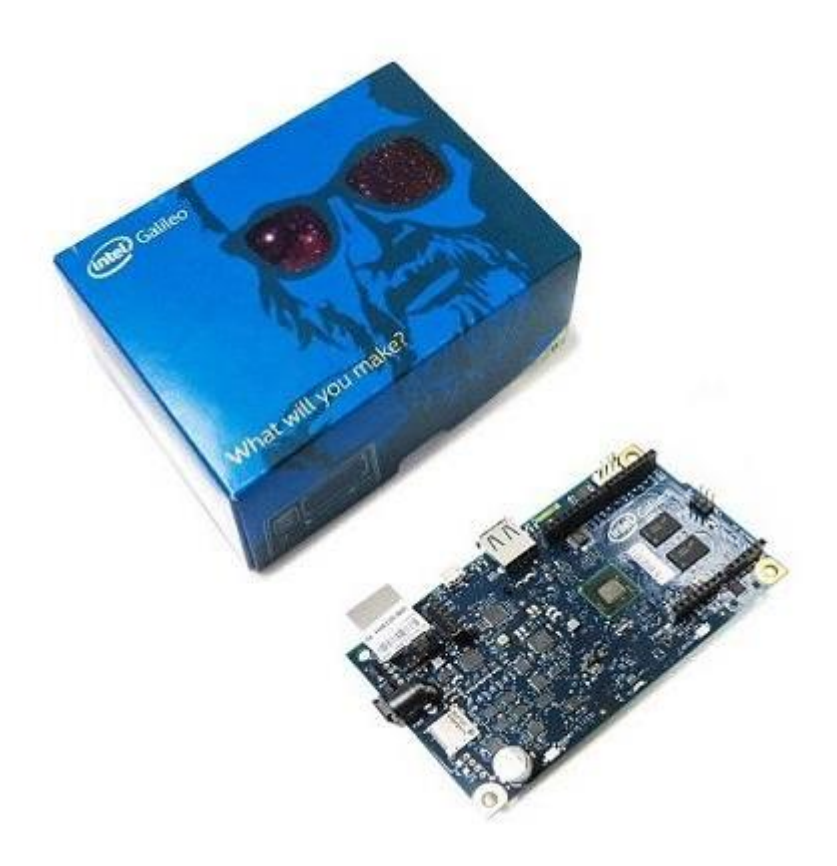

Wprowadzenie do programowania Intel Galileo

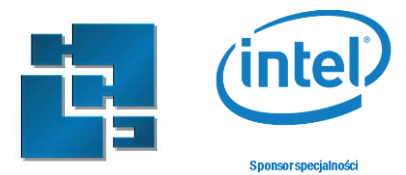

**Rysunek 1. Zestaw Intel Galileo Gen2.**

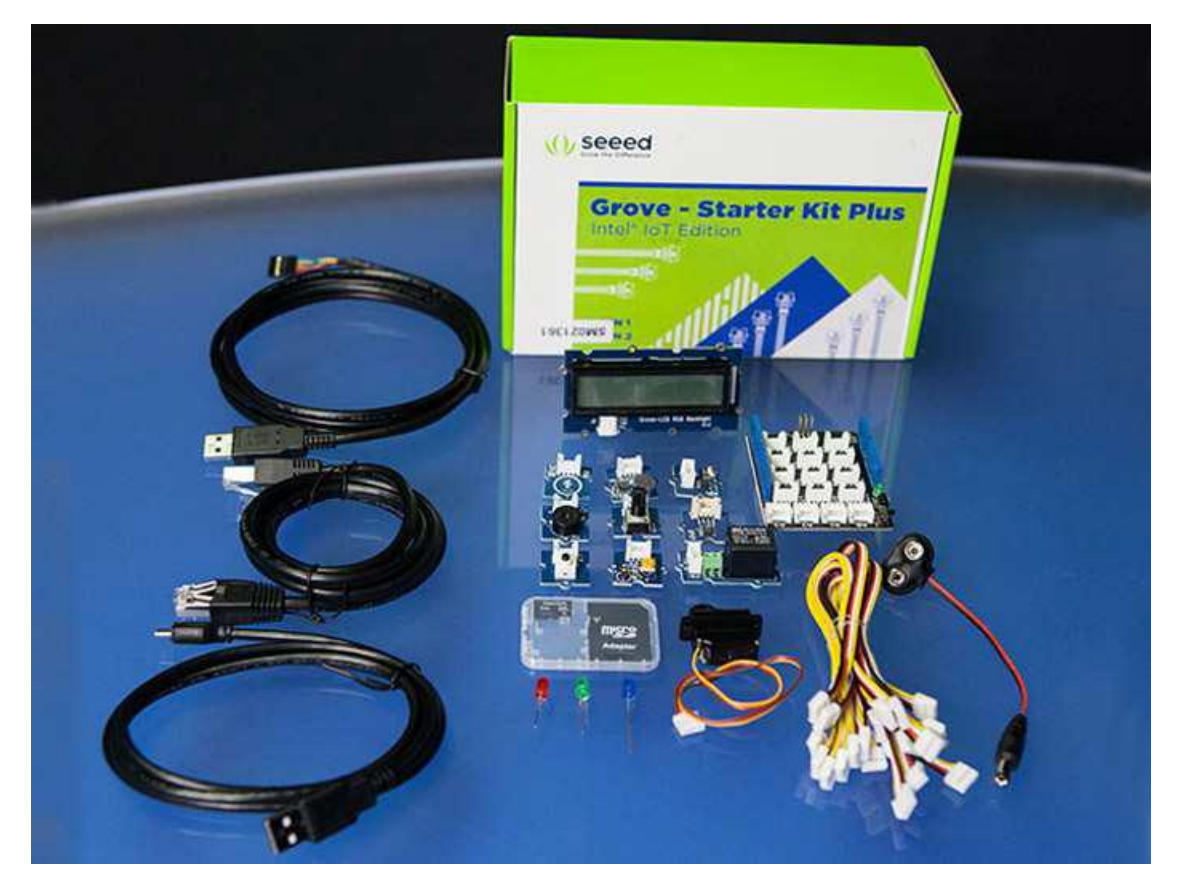

**Rysunek 2. Zestaw sensorów i okablowania wchodzący w skład Grove Starter Kit Plus Intel IoT Edition**

Zestaw Grove Starter Kit Plus for IoT Intel Edition zawiera:

- Płytę przejściową Base Shield umożliwiającą podłączenie sensorów to Intel Galileo Board
- Wyświetlacz alfanumeryczny LCD ( 2 linie po 16 znaków z podświetleniem RGB)
- Przycisk
- Potencjometr obrotowy
- Moduł przekaźnika elektromagnetycznego
- Moduł brzęczyka
- Moduł mikrofonu
- Czujnik światła
- Czujnik temperatury
- Czujnik dotykowy
- Serwomechanizm
- Trzy diody czerwona, niebieska i zielona wraz modułem gniazda LED
- Adapter do podłączenia baterii
- Karta SD 8GB

Wprowadzenie do programowania Intel Galileo

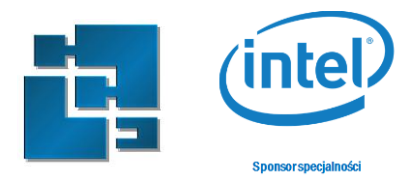

# **2. Instalacja i konfiguracja Arduino IDE**

W ramach tego laboratorium do programowania wykorzystywane jest środowisko Arduino IDE w wersji zip. Środowisko jest do pobrania ze strony [www.intel.com.](http://www.intel.com/) Środowisko Arduino w tej konfiguracji wymaga instalacji sterowników dla płyty Intel Galileo.

**Uwaga 1**: Wymagane są uprawnienia administratora.

Wymagane sterowniki znajdują się w folderze "arduino-1.6.0+Intel\drivers".

Sterownik te najlepiej zainstalować z poziomu menadżera urządzeń lub przy podłączaniu płyty Intel Galileo.

W celu uruchomienia płyty Intel Galileo należy:

- W przypadku wykorzystywani podłączyć Base Shield
- Podłączyć zasilanie
- Podłączyć kabel USB (poprzez złącze MicroUSB) z komputerem

**Uwaga 2**: Należy zachować odpowiednią kolejność podłączania. Odwrócenie kolejności podłączania może uszkodzić płytę Intel Galileo.

W trakcie pierwszego połączenie z komputerem można zainstalować sterowniki. Po zainstalowaniu sterowników płyta Intel Galileo powinna być widoczna jako port szeregowy w menadżerze urządzeń (Rys 3). W menadżerze można zidentyfikować numer portu szeregowego.

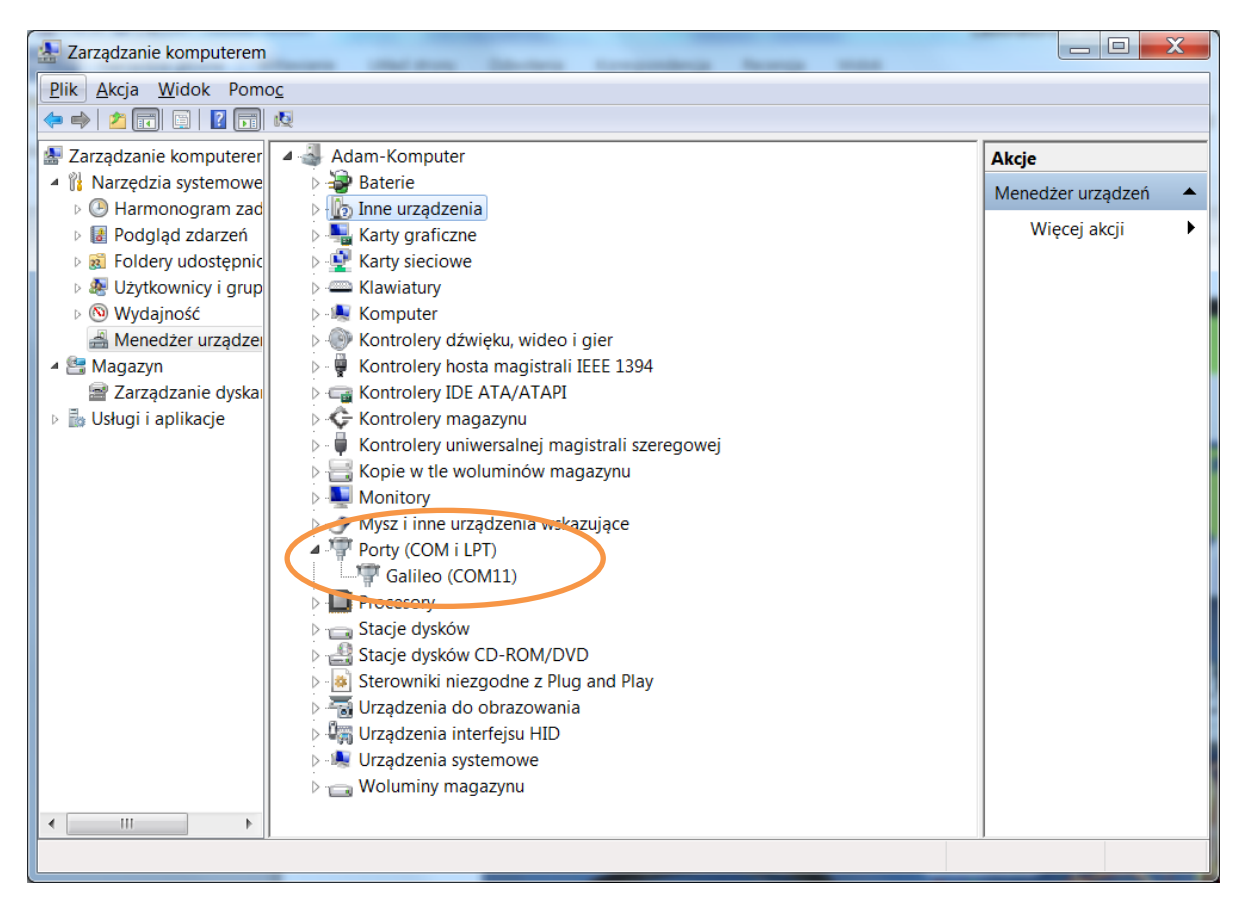

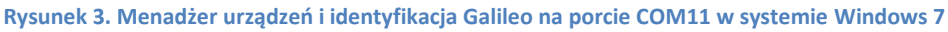

Wprowadzenie do programowania Intel Galileo

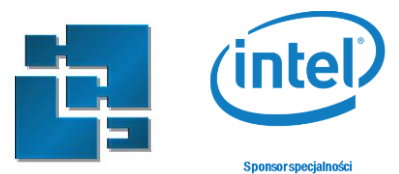

Konfiguracja Arduino IDE ogranicza się do dwóch kroków. Po uruchomieniu środowiska należy:

- Wybrać urządzenie które chcemy programować w menu *Narzędzia* wybieramy pozycję Płyta a następnie pozycję *Intel Galileo Gen2* (Rys 4). *Narzędzia -> Płyta -> Intel Galileo Gen2.*
- Wybrać port do którego jest podłączona płyta w menu *Narzędzia* wybieramy pozycję *Port* a następnie pozycję *COM11* zależnie od listy dostępnych opcji (Rys 5). *Narzędzia -> Port -> COM11.* W przypadku systemu Linux należy odpowiednio wybrać porty */dev/tty*.

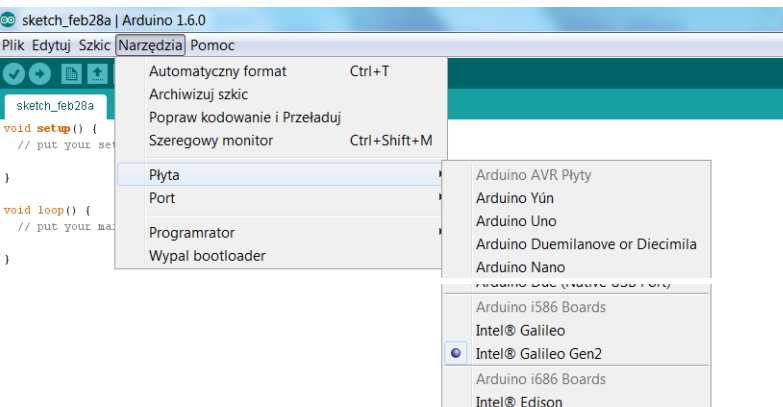

#### **Rysunek 4. Wybór płyty**

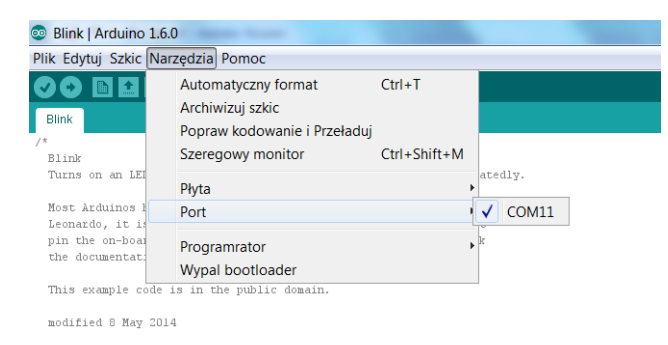

**Rysunek 5. Wybór Galileo na porcie COM11** 

### **3. Uruchomienie pierwszego programu**

Z menu *Plik -> Przykłady -> 01.Basics* (Rys 6) załaduj przykładowy program *Blink*. Jest to przykład który po uruchomieniu powoduje że miga dioda LED, która jest umieszczona po lewej stronie portu USB HOST na płycie Intel Galileo Gen2. Dioda ta oznaczano jest symbolem "L".

Kompilacja program - w przypadku środowiska Arduino określanego jako Szkic (Sketch) - i jego wgranie do płytki docelowej odbywa się poprzez kliknięcie ikonki lewej strzałki (Rys 7).

W ramach zadania prześledź działanie programu oraz zmodyfikuj czas na jaki dioda "L" jest włączana i wyłączana.

Zapisz program jako osobny szkic – pliki przykładowe domyślnie są skonfigurowane jako tylko do odczytu.

Wprowadzenie do programowania Intel Galileo

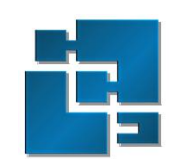

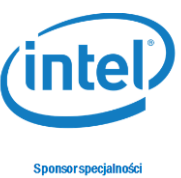

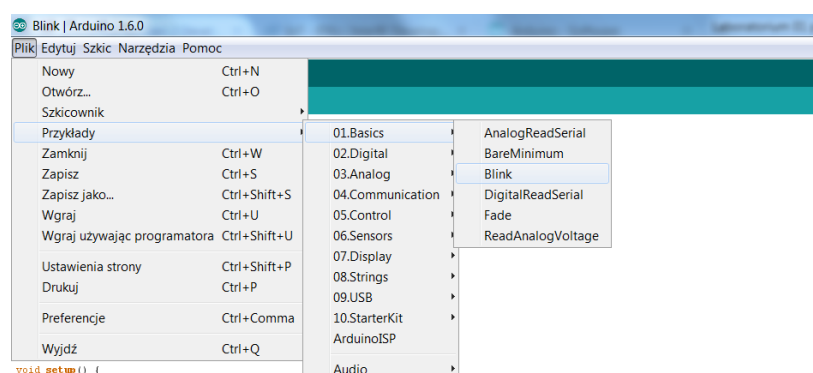

#### **Rysunek 6. Wybór przykładu Blink**

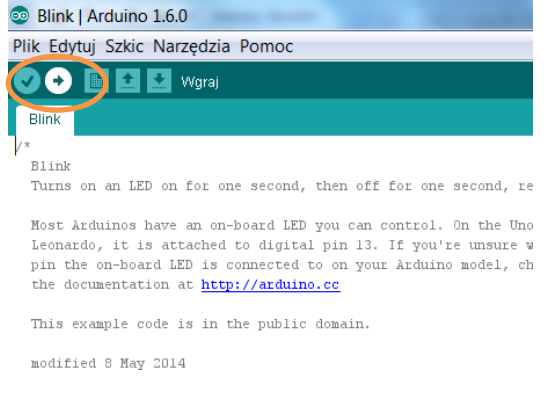

**Rysunek 7. Uruchomienie kompilacji i wgranie projektu**

## **4. Komunikacja po porcie szeregowym**

Intel Galileo Gen2 posiada dwa porty typu UART. Pierwszy ( UART0 ) udostępniany jest poprzez 2 stykowe złącze (żeńskie). Jest on kompatybilny z platformą Arduino (odpowiednio pin 0 -RX , Pin 1 – TX). Drugi port ( UART1 ) jest udostępniany poprzez złącze 6 stykowe (męskie- typu goldpin). Złącze to znajduje się tuż obok portu Ethernet. Port ten jest używany przede wszystkim do komunikacji z systemem Linux Yocto , ale może być również stosowany w Arduino IDE. W przypadku tego interfejsu należy korzystać z kabla USB kompatybilnego z FTDI (lub równoważnego), w którym jest zintegrowany konwerter napięć UART TTL 3.3V - USB. Kabel należy podłączyć tak aby czarny przewód był połączony z pinem GND (Rys 8). Po podłączeniu kabla interfejs UART1 powinien się pojawić jako kolejny port COM w menadżerze urządzeń.

Do komunikacji można wykorzystać oprogramowanie TeraTerm lub w przypadku Linuxa np. picocom. W przypadku tego oprogramowania po podłączeniu kabla można ustanowić połączenie. W menu wybieramy pozycję *File -> New connection*, a w otwartym oknie dialogowym wybieramy opcję portu szeregowego gdzie wybieramy odpowiedni port (Rys 9). Następnie w pozycji *Setup -> Serial port* ustawiamy odpowiednią konfigurację portu szeregowego – zasadniczo wystarczy zmienić prędkość transmisji na 115200 bodów (Rys 10).

W celu weryfikacji komunikacji po porcie szeregowym zrestartuj za pomocą przycisku REBOOT płytę Galileo2. W terminalu powinien się w tym momencie uruchomić system clanton.

Wprowadzenie do programowania Intel Galileo

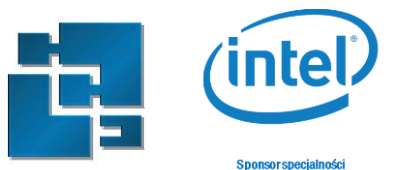

**Uwaga 3**: W programach pisanych z wykorzystaniem Arduino IDE port szeregowy UART0 mapowany jest do portu Serial, a UART1 do portu SERIAL2. Port serial1 nie jest dostępny.

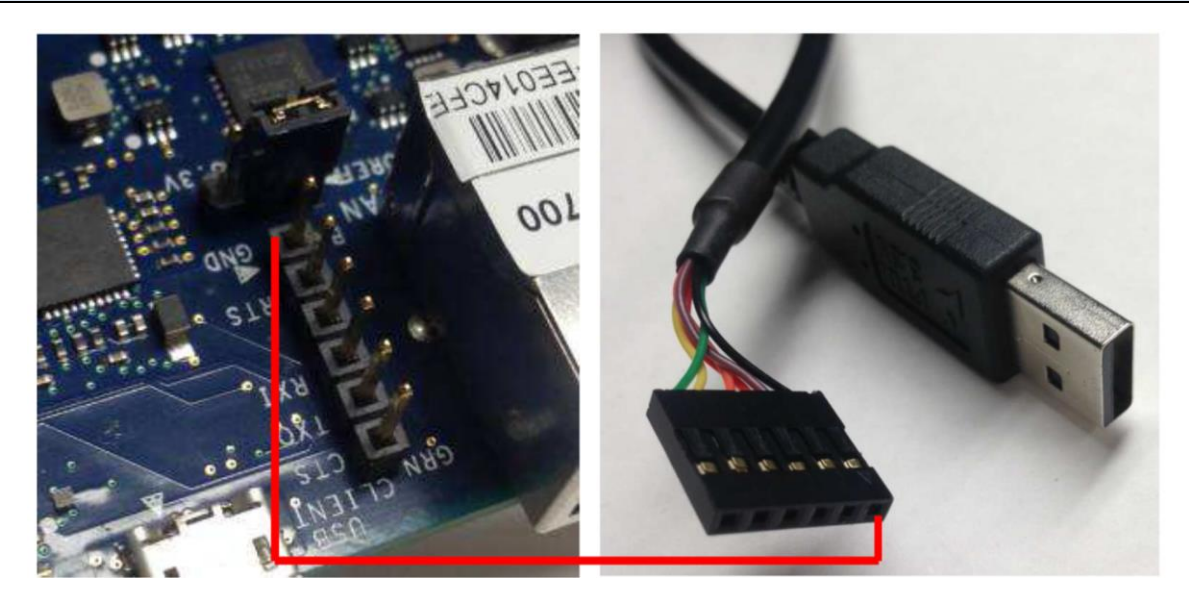

**Rysunek 8. Sposób podłączenia kabla FTDI (UART TTL 3,3V -> USB).**

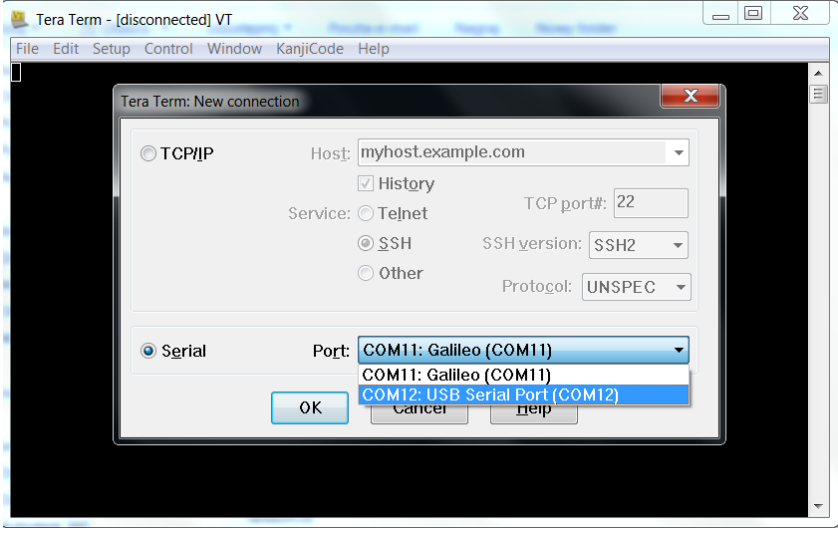

**Rysunek 9. Ustanowienie połączenia w Tera Term.**

Wprowadzenie do programowania Intel Galileo

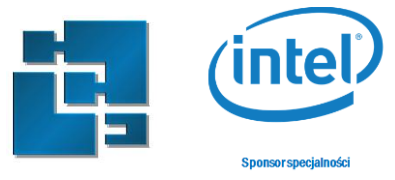

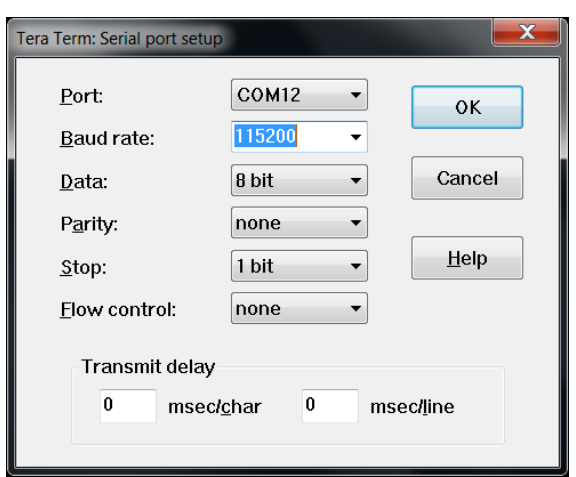

**Rysunek 10. Konfiguracja portu.**

### **5. Programowanie z wykorzystaniem Arduino IDE**

Pobierz przykładowe szkice dla Seeed Studio Grove Starter Kit Plus – Intel IoT Edition for Intel Galileo Gen 2 z GitHuba'a: [https://github.com/Pooja-B/Sketchbook\\_Starter\\_Kit\\_V2.0](https://github.com/Pooja-B/Sketchbook_Starter_Kit_V2.0) Pobrane repozytorium w formie zip'a zapisz w folderze Arduino IDE. Zaimportuj bibliotekę do środowiska Arduino IDE *Szkic -> Importu bibliotekę… -> Dodaj bibliotekę.*

W przypadku problemu z wgraniem szkicu pod linuxem z komunikatem: Permission denide" należy zmienić uprawnienia dostępu dla pliku /dev/ttyACM0.

Należy zwrócić uwagę że import biblioteki polega na rozpakowaniu folderu zip do odpowiedniej lokalizacji. W przypadku linuxa jest to */home/student/Arduino/libraries* Niestety paczka zawiera dodatkową bibliotekę do obsługi wyświetlacza lcd - *Grove\_LCD\_RGB\_Backlight*, którą należy przenieść z podfolderu *Arduino/libraries/Sketchbook\_Starter\_Kit\_V2.0/libraries* do folderu *Arduino/libraries* Przeniesienie biblioteki wymaga zrestartowania środowiska Arduino.

Bazując na przykładowych szkicach *Sketchbook\_Starter\_Kit\_V2.0-master* oprogramuj i uruchom w osobnych szkicach następujące funkcjonalności:

- Odczyt stanu przycisku
- Ustawianie stanów portów wyjściowych
- Odczyt wartości z przetwornika AC
- Konfiguracje wyjścia PWM
- Wyświetlanie informacji na wyświetlaczu LCD i ustawienie podświetlenia RGB

Gotowe szkice zmodyfikuje według wskazań prowadzącego.

Wykorzystaj elementy składowe zestawu startowego pamiętając o podłączaniu za pomocą dołączonych kabli. Pamiętaj o konfiguracji portów szeregowych w środowisku Arduino IDE – uwaga

Wprowadzenie do programowania Intel Galileo

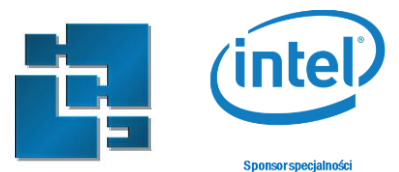

3 oraz o zasadach podłączania elementów do Base shield – uwaga 4. Pamiętaj o odpowiednim ustawieniu prędkości transmisji dla portów szeregowych w Arduino IDE, Tera Term oraz w kodzie źródłowym przykładów.

Pamiętaj że GroveShield ma opcję przełączania zasilania między 3,3V a 5V i np. wyświetlacz LCD pracuje poprawnie tylko z napięciem 5V.

Pamiętaj że przykłady napisane są pod konkretne podłączenia na GroveShield. Przed podłączeniem urządzeń zapoznaj się z instrukcją podłączania urządzeń dołączoną do zestawu.

**Uwaga 4**: Zaleca się wyłączenie zasilania płyty Intel Galileo przed podłączaniem elementów do Base shield i przed odłączeniem kabla USB (micro USB).

# **6. Zadanie do samodzielnej realizacji**

Napisz program implementujący funkcjonalność regulatora ogrzewania z histerezą ±0.5<sup>o</sup>C. Odczyt temperatury zrealizuj za pomocą termistora. Ustawianie zadanej temperatury z dokładnością do 1<sup>o</sup>C zaimplementuj za pomocą przycisku (zwiększanie temperatury) oraz sensora dotykowego (zmniejszanie temperatury). Włączenie ogrzewania zrealizuj za pomocą modułu przekaźnika.

Na ekranie LCD wyświetl zadaną temperaturę oraz zmierzoną. Zależność między zadaną a zmierzoną temperaturą ma być obrazowana za pomocą koloru podświetlenie wyświetlacza LCD. Jeżeli bieżąca temperatura jest mniejsza od zadanej to podświetlenie ma być czerwone (włączone ogrzewanie), jak większe to niebieskie (wyłączone ogrzewanie), jak temperatury są równe to podświetlenie ma być zielone.